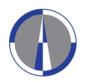

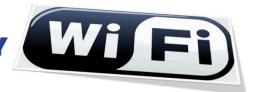

User Guide for the Configuration and Access to FREDERICK wireless network for Windows 10 operating systems

1. Click on the "Network Connections" icon (Fig.1.1) or "Wireless Network Connections" icon (Fig.1.2) located at the right side of your computer's taskbar and then click on the "Network settings" option

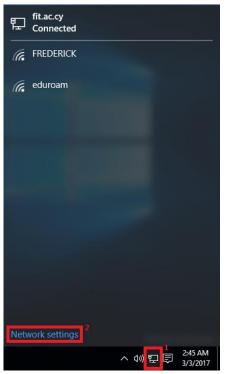

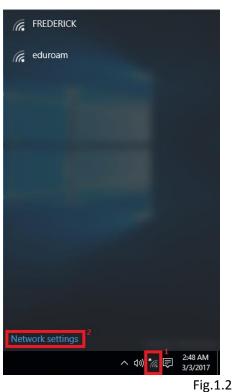

Fig.1.1

2. Click on the "Manage Wi-Fi settings" located at the right side on the next window

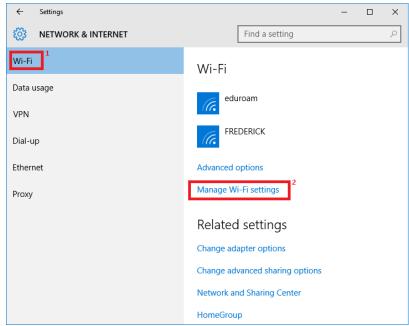

Fig.2.1

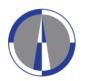

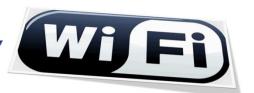

3. If the "FREDERICK" network is NOT shown press the arrow button to go back, otherwise click on the "FREDERICK" network then click on the "Forget" button and then click on the arrow button to go back

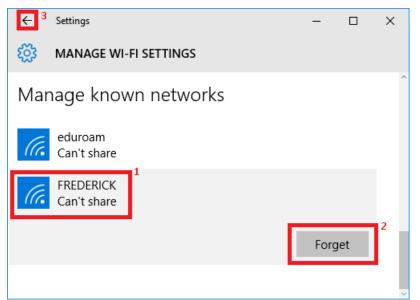

Fig.3.1

4. Click on the "Network and Sharing Center" button

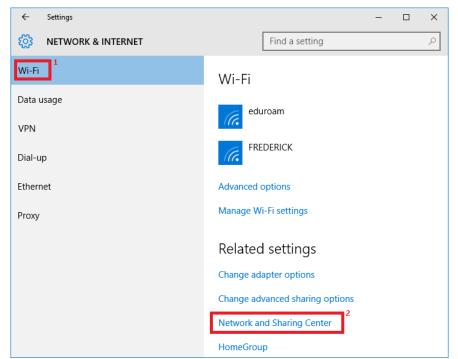

Fig.4.1

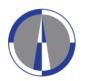

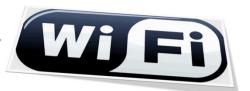

5. Click on the "Set up a new connection or network" option from the next window

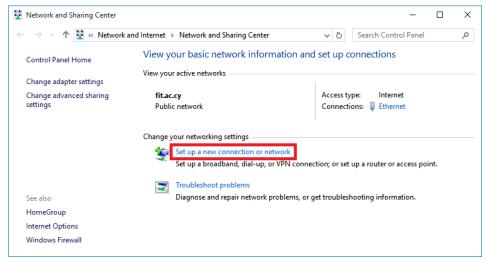

Fig.5.1

**6.** Click on the "Manually connect to a wireless network" option from the next window:

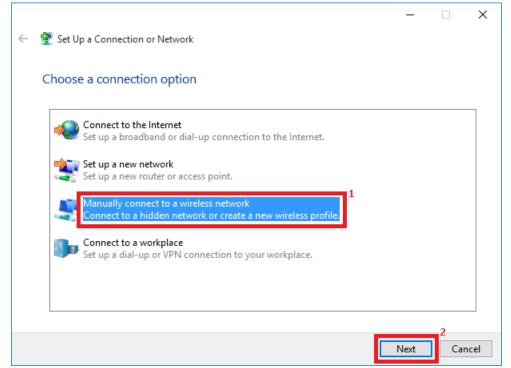

Fig.6.1

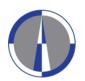

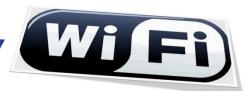

7. Complete the following fields on the next window and click on the "Next" button:

|          |                                                                               | _                                       | □ ×    |                                   |
|----------|-------------------------------------------------------------------------------|-----------------------------------------|--------|-----------------------------------|
| <b>←</b> | Manually connect to a                                                         | wireless network                        |        |                                   |
|          | Enter information fo                                                          | or the wireless network you want to add |        | Notwork name                      |
|          |                                                                               | 1                                       |        | <u>Network name:</u><br>FREDERICK |
|          | Network name:                                                                 | FREDERICK                               |        |                                   |
|          | Security type:                                                                | WPA2-Enterprise V                       |        | Security type: WPA2-Enterprise    |
|          | Encryption type:                                                              | AES 3                                   |        |                                   |
|          | Security Key:                                                                 | Hide characters                         |        | Encryption type: AES              |
|          | ✓ Start this connection automatically                                         |                                         |        |                                   |
|          | Connect even if the network is not broadcasting                               |                                         |        |                                   |
|          | Warning: If you select this option, your computer's privacy might be at risk. |                                         |        |                                   |
|          |                                                                               |                                         |        |                                   |
|          |                                                                               |                                         | 4      |                                   |
|          |                                                                               | Next                                    | Cancel |                                   |

Fig.7.1

8. Click on the "Change connection settings" option to configure the network settings

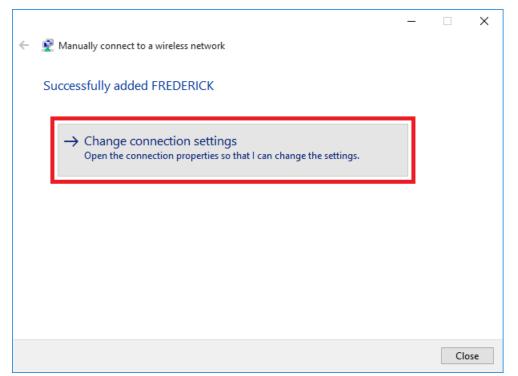

Fig.8.1

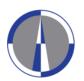

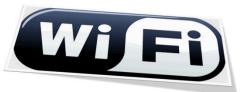

**9.** Go to the **"Security"** tab, and make sure that all fields are completed as shown in the following image, and then click on the **"Settings"** button

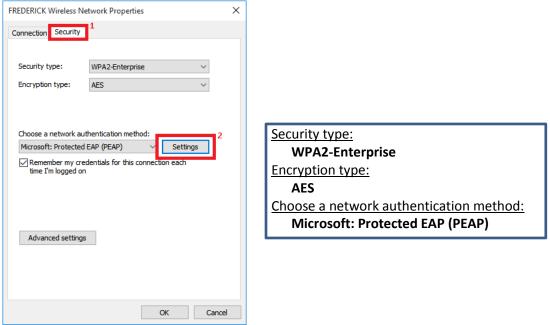

Fig.9.1

10. Un-check the option "Verify the server's identity by validating the certificate" on the next window, choose "Secured password (EAP-MSCHAP v2)" on the "Select Authentication Method" field, and then click on the "Configure" button

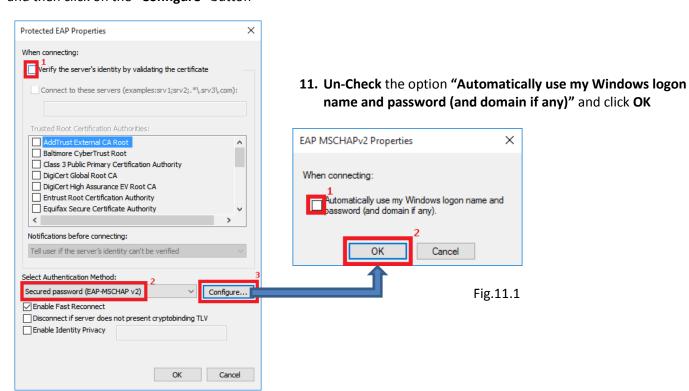

Fig.10.1

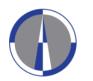

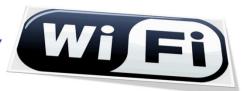

12. Click OK button to close the "Protected EAP Properties" (Fig.12.1) window.

The "FREDERICK Wireless Network Properties" (Fig.12.2) window SHOULD remain open.

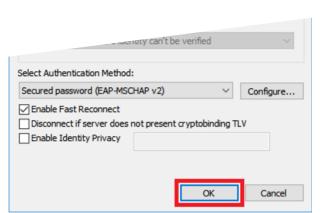

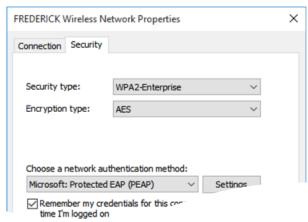

Fig.12.1 Fig.12.2

13. Click on the "Advanced settings" button from the "FREDERICK Wireless Network Properties" window

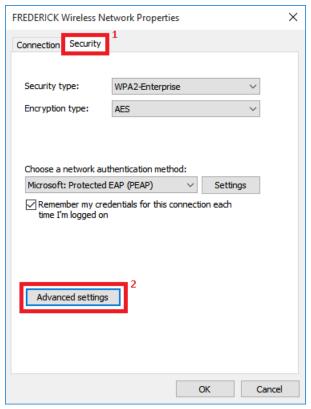

Fig.13.1

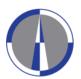

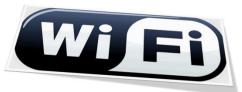

**14.** Check the "Specify authentication mode" option, select "User authentication" from the drop-down list, and then click on the "Save credentials" button for saving your username and password

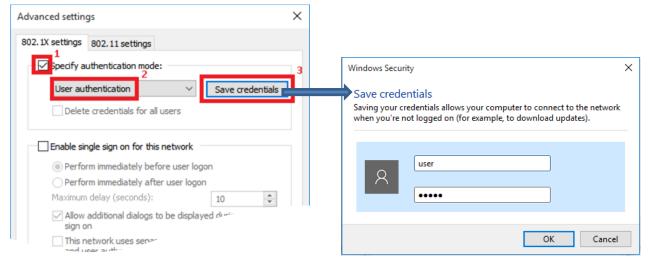

Fig.14.1 Fig.14.2

**15.** Click on the **OK** button for closing the "**Advanced settings**" (**Fig.15.1**) window, then click on the **OK** button for closing the "**FREDERICK Wireless Network Properties**" (**Fig.15.2**) window

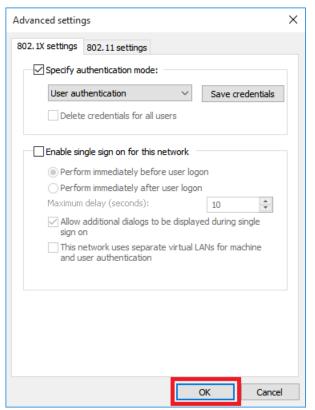

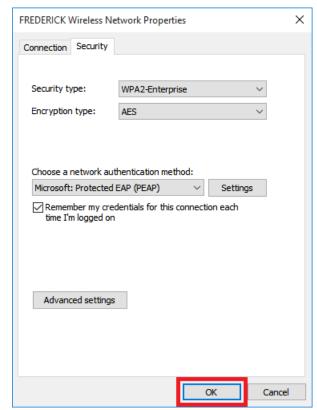

Fig.15.1 Fig.15.2

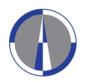

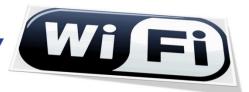

16. Click on the "Close" button for closing the "Successfully added FREDERICK" (Fig.16.1) window

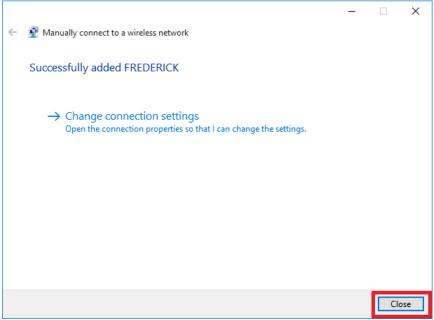

Fig.16.1

**17.** The connection will begin automatically and you can view information on which network you are connected by clicking on the **"Network Connections" icon** located at the right side of your computer's taskbar

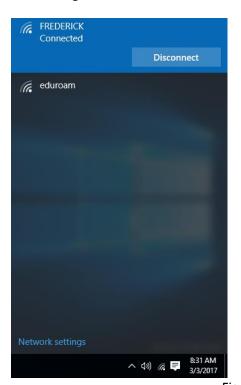

**18.** In case the connection fails to start automatically, click on the "Network Connections" icon, select "FREDERICK" from the list of available networks and click on the "Connect" button

Please note, that you **may** have to restart your computer for the changes to take effect

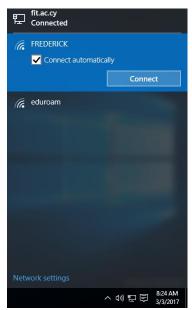

Fig.17.1

Fig. 18.1